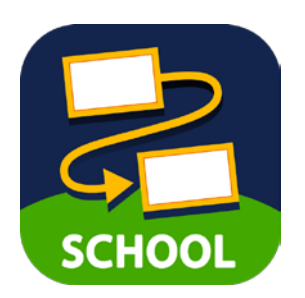

# ロイロノート・スクール マニュアル (保護者向け)

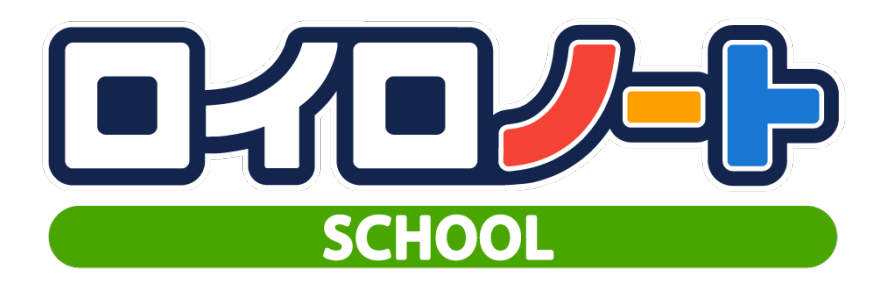

横浜市立宮田中学校 2020/12/14版

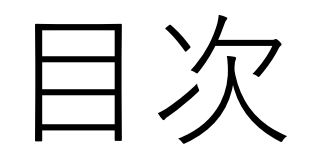

#### ①準備しましょう ②ログインしましょう ③授業を選択しましょう ④ノートを作成しましょう ⑤カードを作成しましょう ⑥先生が送った資料を受け取りましょう ⑦資料箱に置いてあるカードを取り出しましょう ⑧先生に課題を提出しましょう ⑨パスワードを変更する場合

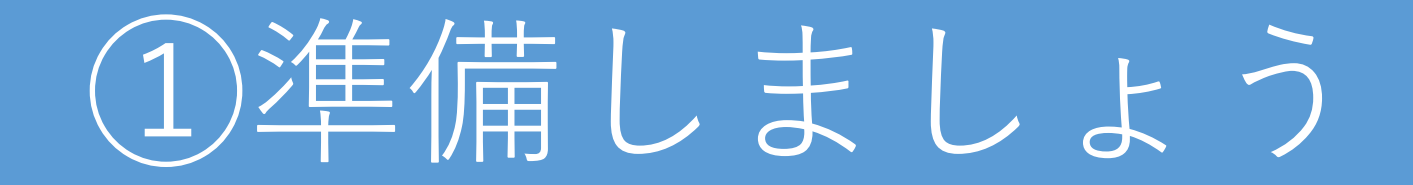

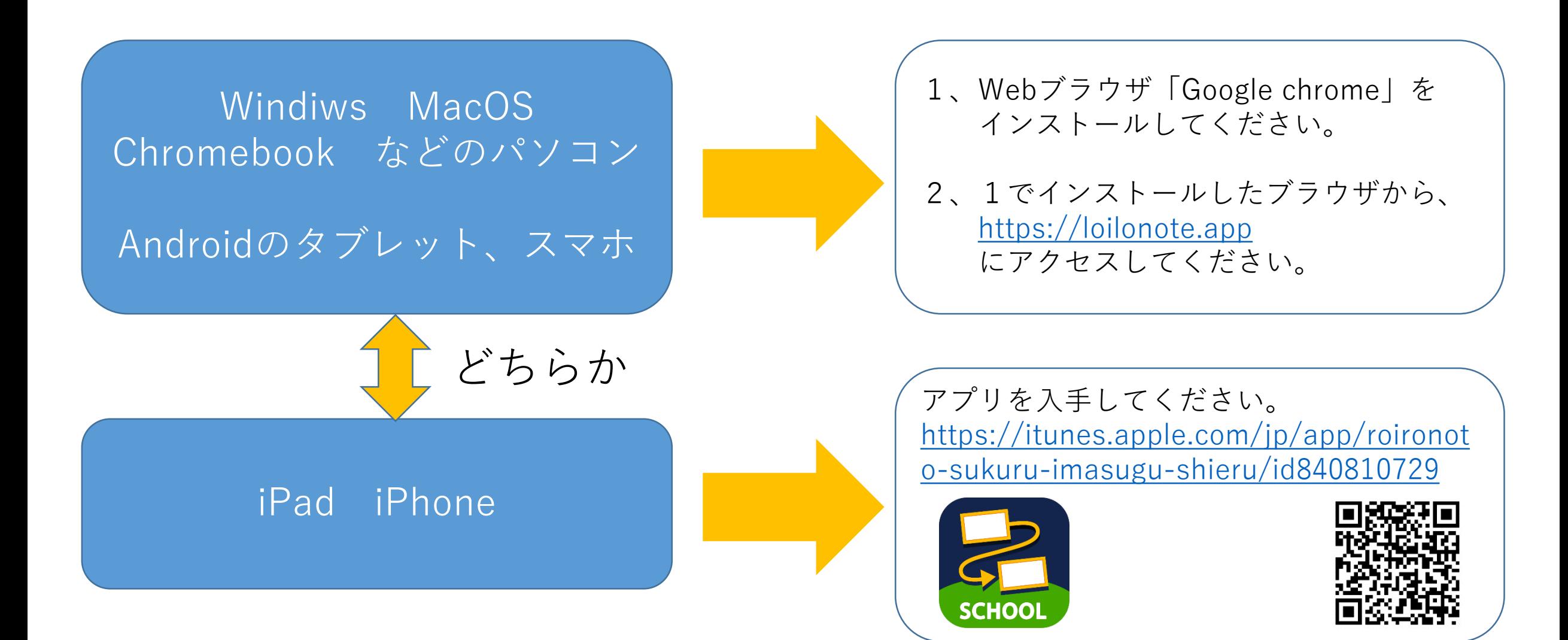

## ②ログインしましょう

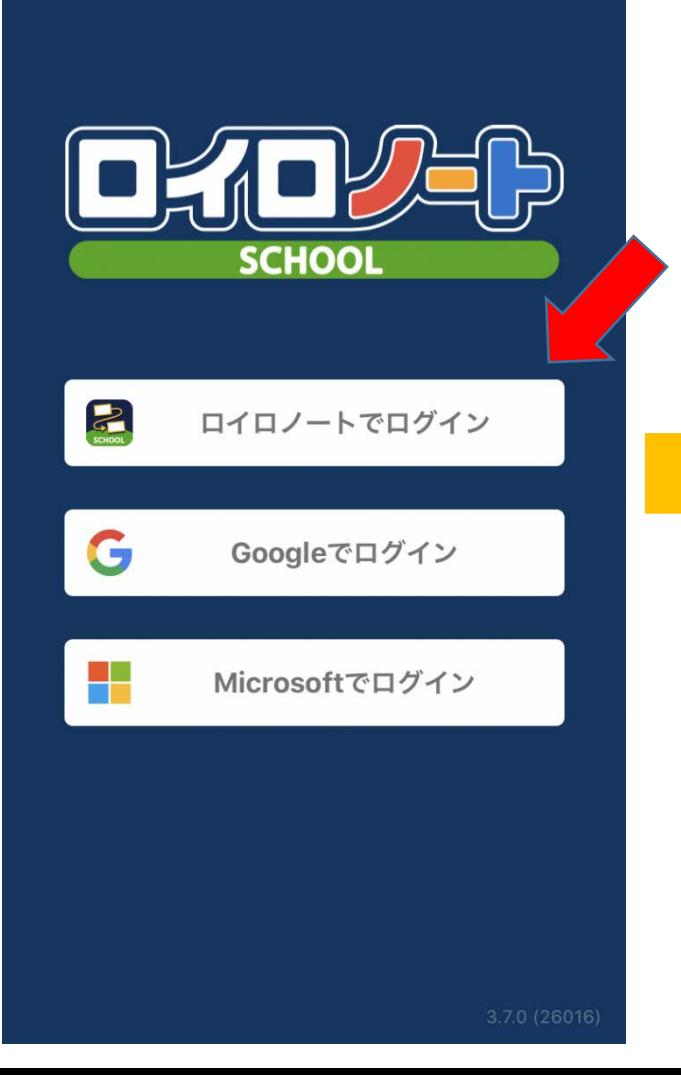

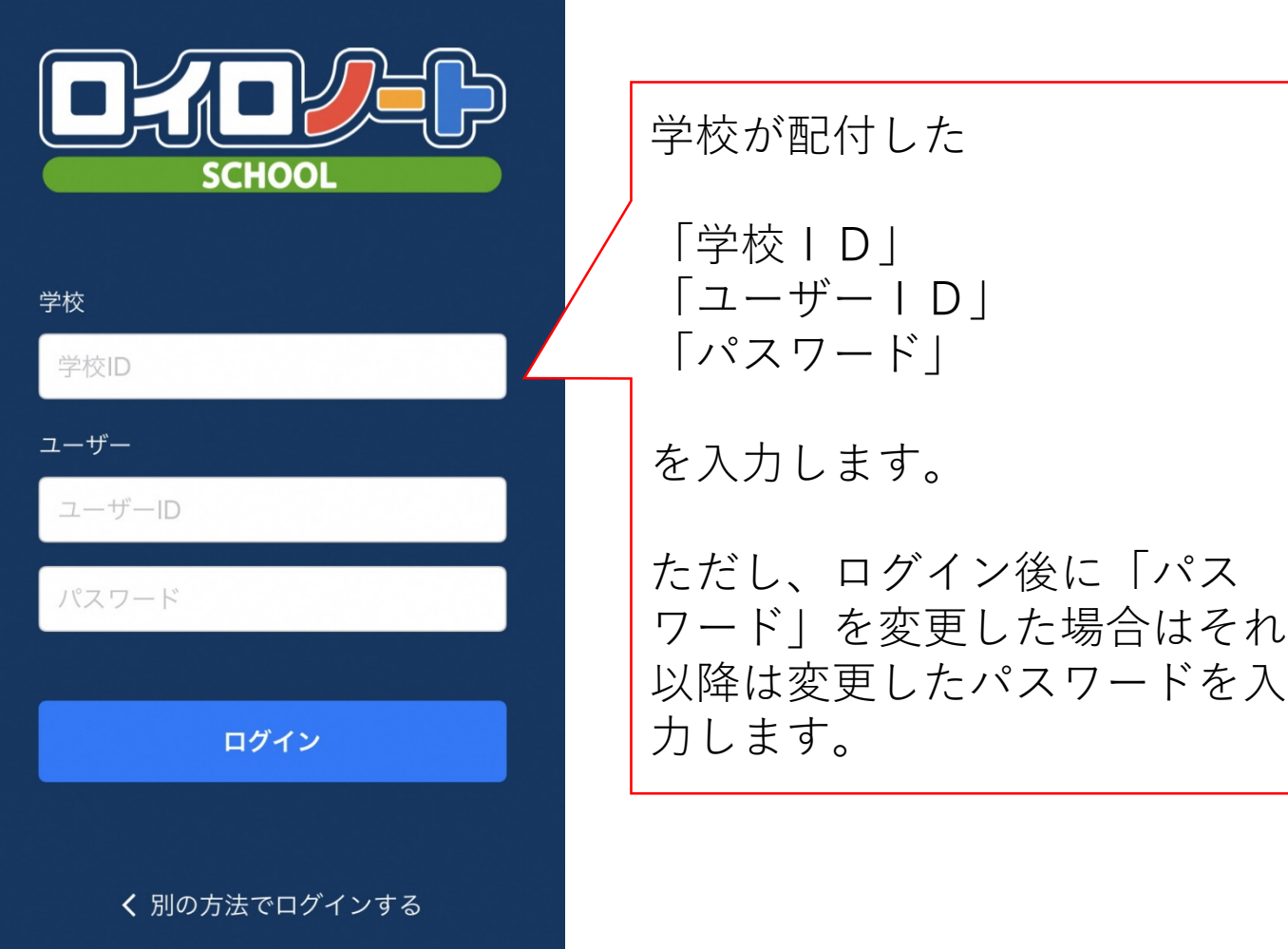

#### ③授業を選択しましょう

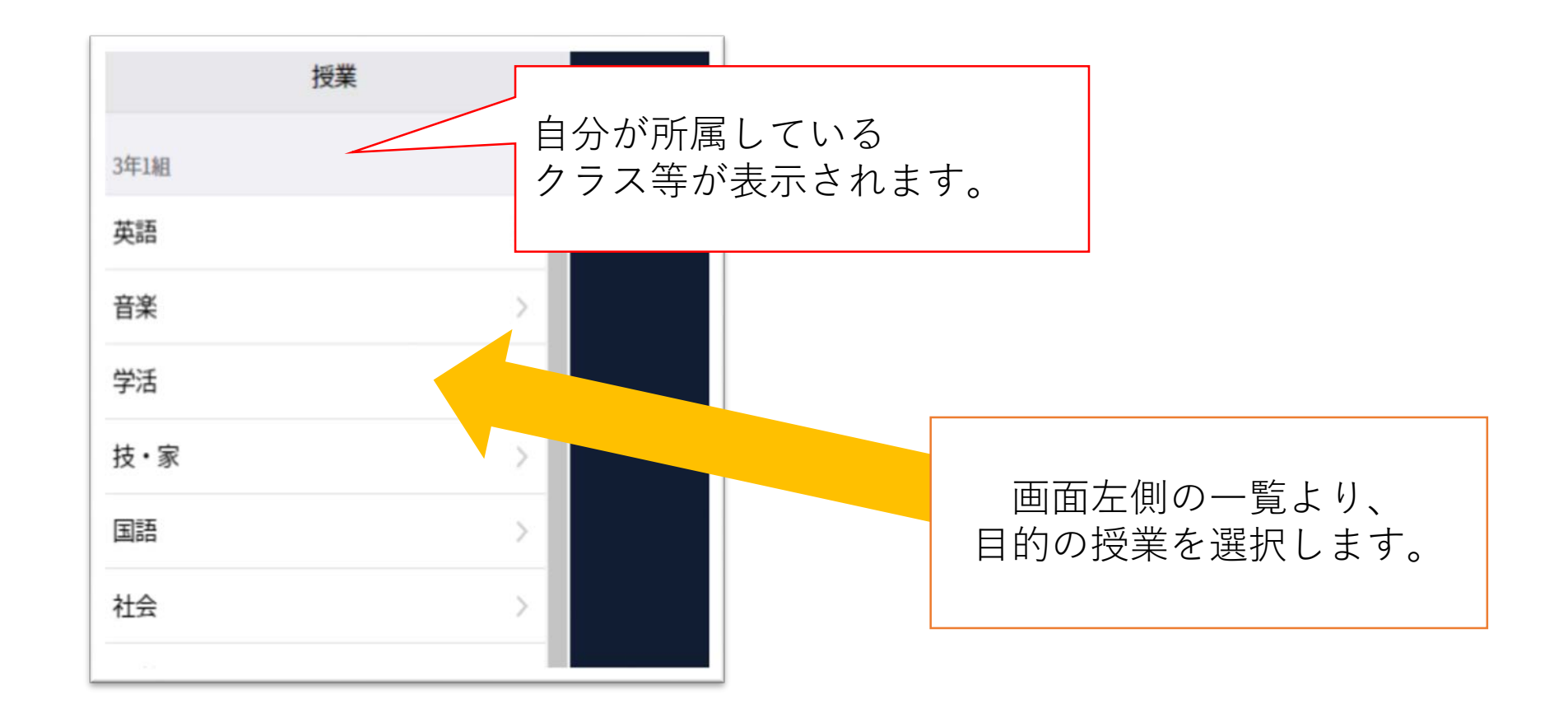

# ④ノートを作成しましょう

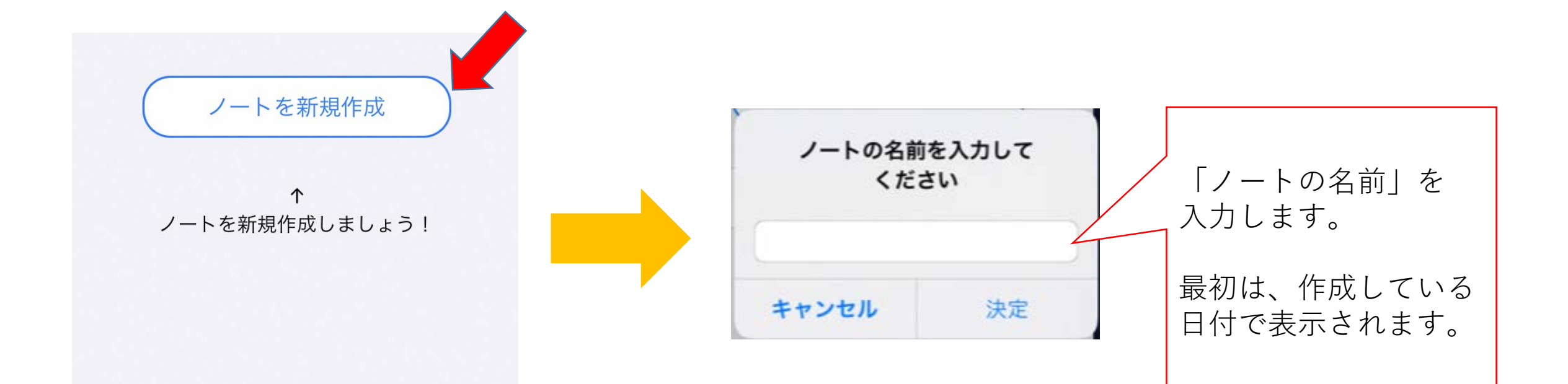

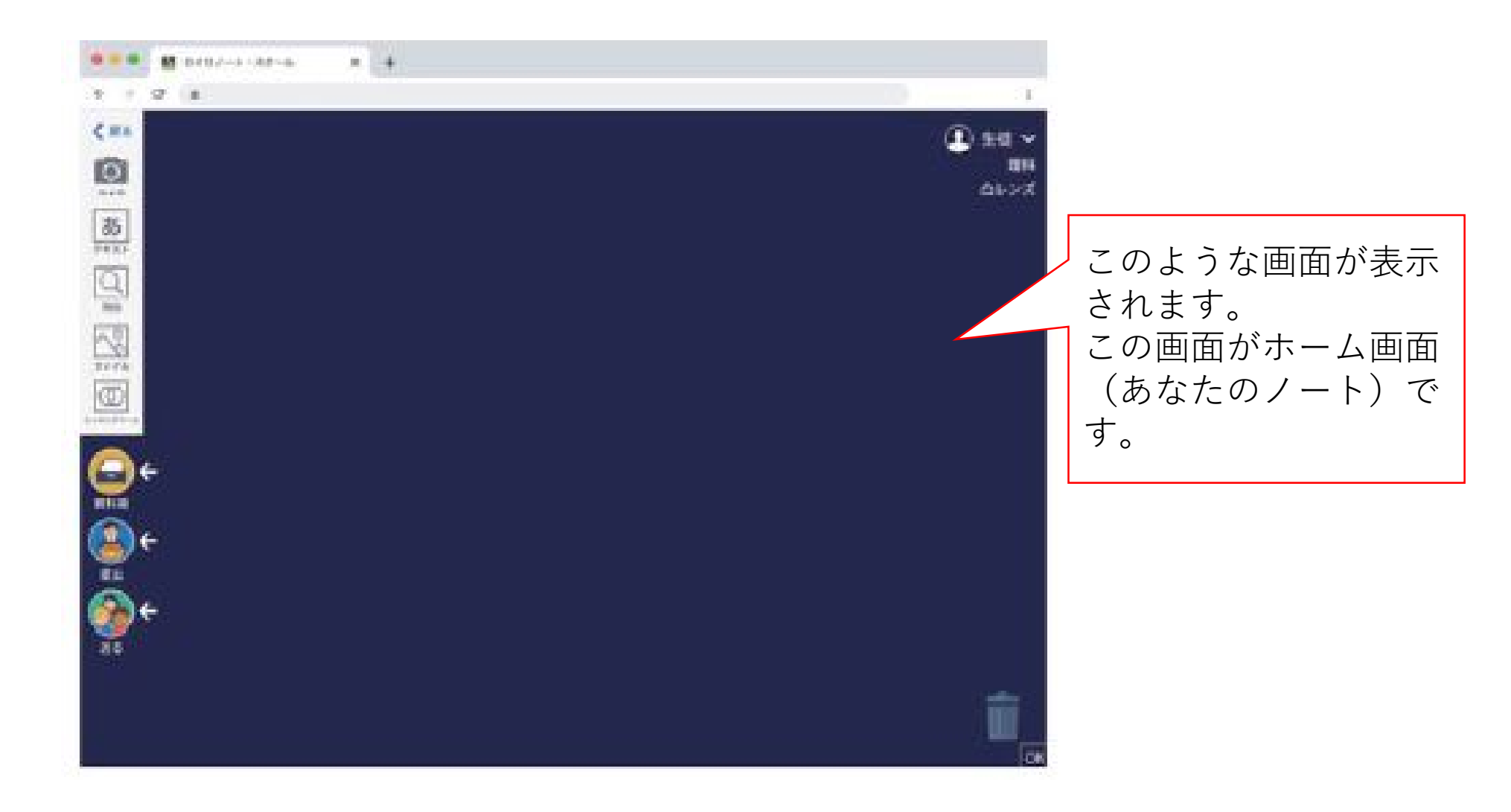

#### ここまでで授業への参加は完了です。

# (5)カードを作成しましょう

画面左側のツールバーのボタンを押すと、カードを作ることができます。 テキスト、画像、動画などさまざまなカードを作ってやりとりします。

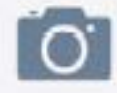

パソコン、タブレット、スマートフォンのカメラを使って、 写真や動画を撮影できます。

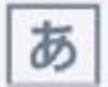

キーボードを使って、テキストを入力できます。 テキストの配置や大きさ、色を自由に変更できます。

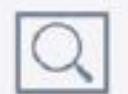

WebカードはブラウザとしてWebサイトの閲覧ができます。閲覧している ページの中の引用したい部分を画像として残すことができます。

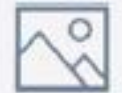

パソコン、タブレット、スマートフォン本体に保存されているデータを 取り込み、カードとしてそれらの資料を使うことができます。

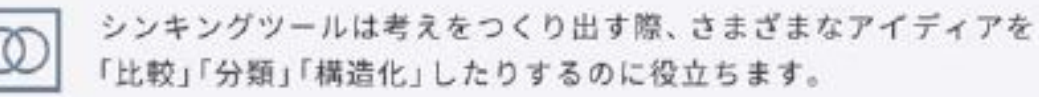

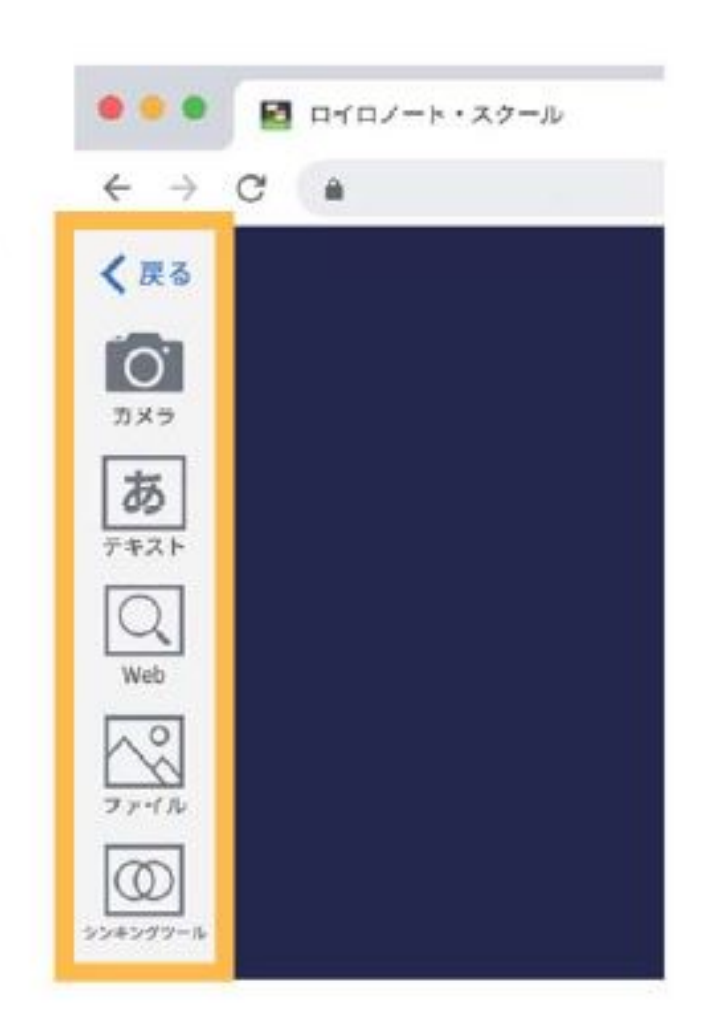

#### 6先生が送った資料を受け取りましょう

「使用する]を選択します

先生が授業中に送ったカードは、[送る]ボタンから何度でも取り出すことができます。

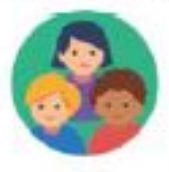

1. [送る]ボタンを選択します。 新しいカードを受信していると赤いマークがつきます。

2. タイムラインに先生から送られた資料が表示されます。

3. 取り出したい資料を選択して、[使用する]を選択します。

■ 8/02/14/10千円 ● ※● 個 0403~6~325~6 ■ B brm + + xx- k  $+24$  $+ - 0$ 823.825 **AVENUE BRIDERING Allie A** ë  $1.88$  $-4.88$ **BIO ELE DIA SPRAY**  $28.9$  $-16.66$ ロレンス作品用端 合いシスカ国用版 ININI のレンズによってできる像を作品しましょう 2 803 43100 9000 a werk strikingen **ART** Eŧ Es 物体 A BUMINIA & BUMAINIX & Ballincharts A BANKSEY 取り出したい資料を選択します

#### (7)資料箱に置いてあるカードを取り出しましょう

先生が資料箱に置いたカードはいつでも取り出すことができます。

1. [資料箱]ボタンを選択します。

2. [資料箱]内のフォルダを選択します。

(先生からの資料は、「学校共有フォルダ」または青色のフォルダに入っています)

3. 使いたい資料を選択して、「使用する]を選択します。

自分で保存しておきたい資料などは、 「マイフォルダ」に保存しましょう。

資料を選択後、右上の[使用する]を選択します

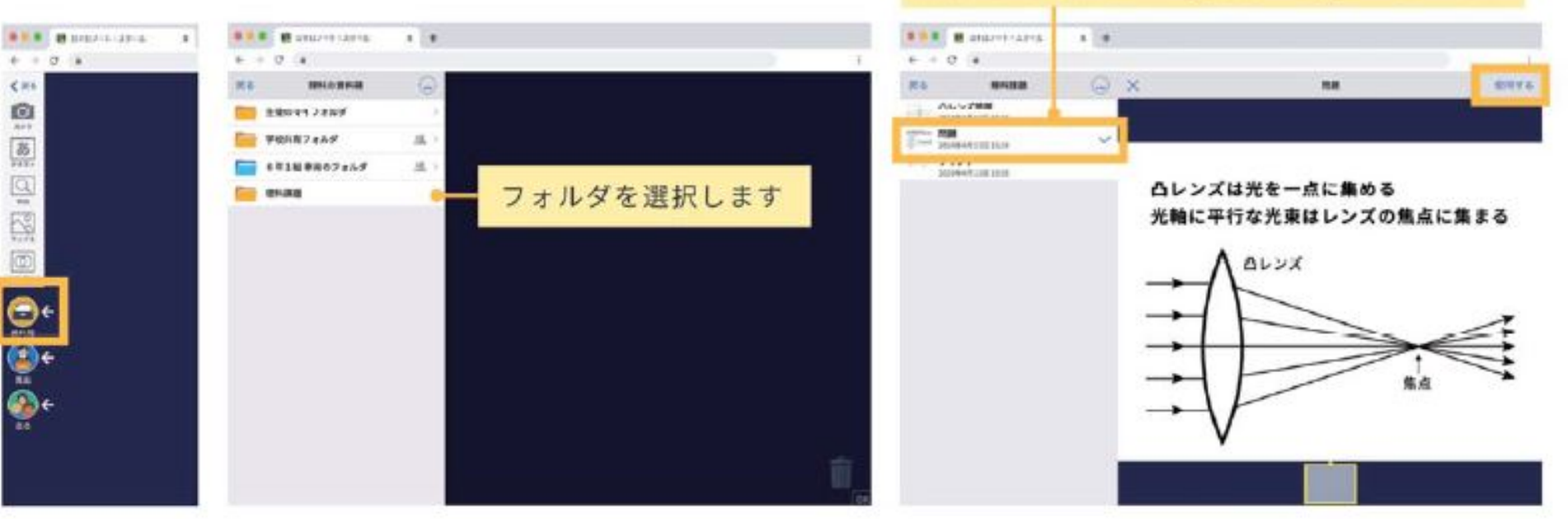

## 8先生に課題を提出しましょう

#### 作ったカードを先生へ提出しましょう。

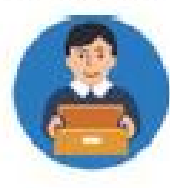

1.先生に提出するカードを[提出]ボタンの上に持っていきます。

2. 提出先を選択します。

提出する「提出箱」を選択したら完了です

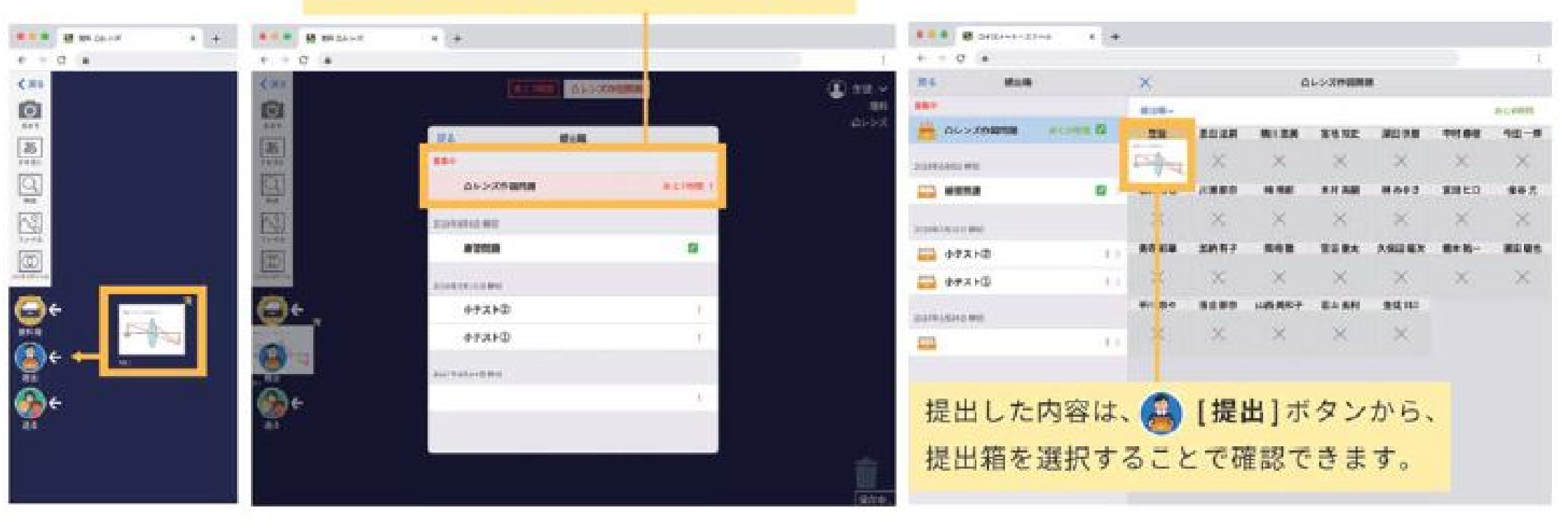

## ⑨パスワードを変更する場合

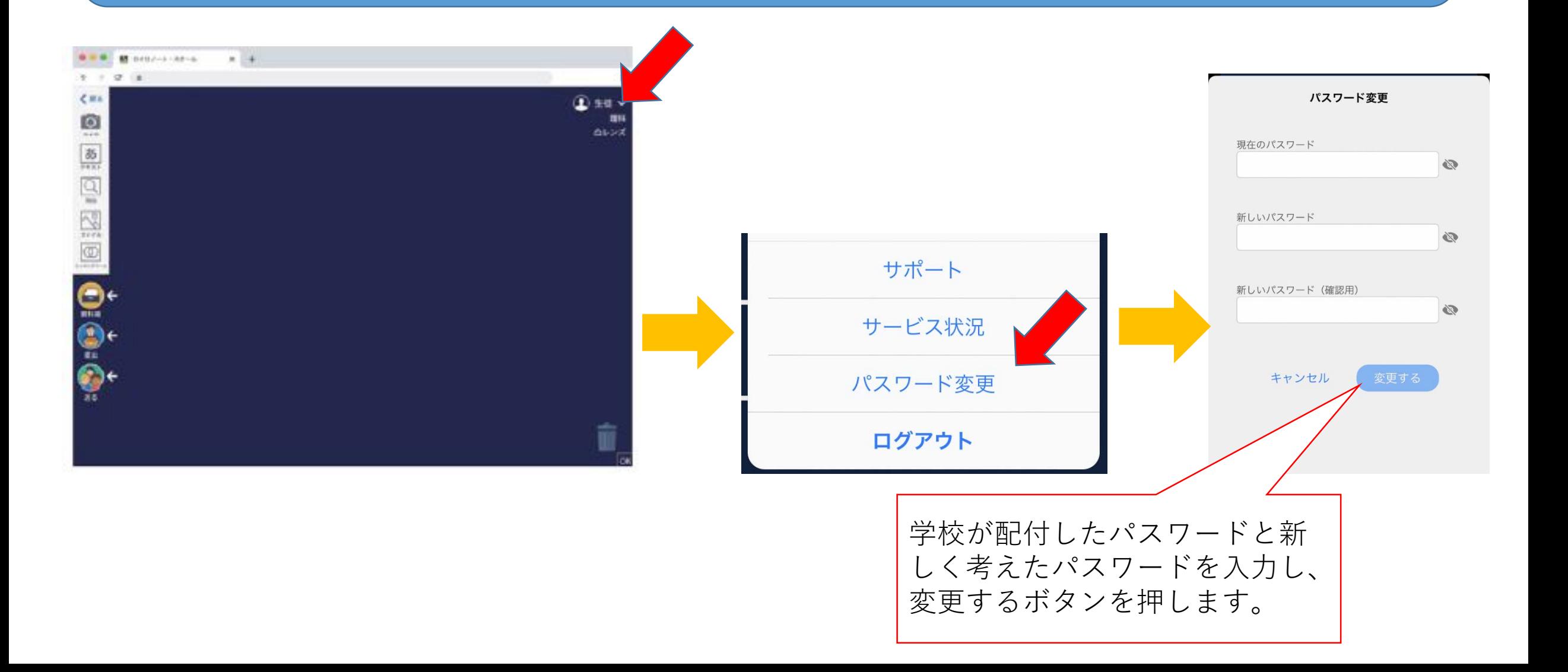